## **Mobile on iOS Devices**

In order to use **Scheer PAS** *Mobile* entirely, you need a valid account for **Scheer PAS** *BPaaS* and a mobile device with the installed mobile app.

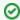

Customers using **Scheer PAS** BPaaS on premise will receive a separate help page for the installation of the mobile app from their system administrator.

## Installation from Apple's App Store

The installation on an Apple device takes just a few steps from Apple's App Store.

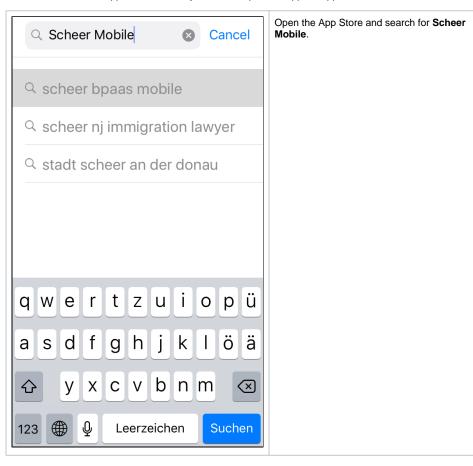

#### On this Page:

- Installation from Apple's App Store
- Log in to the Scheer PAS Mobile App
  - Login for Cloud Customers
  - Installation and Login for On Premise Customers
  - Logging in to the App

#### **Related Pages:**

- Mobile App Installation Guide:
  - Mobile on Android Devices

### **Related Documentation:**

- Mobile Dokumentation (DE)
- BPaaS Guide

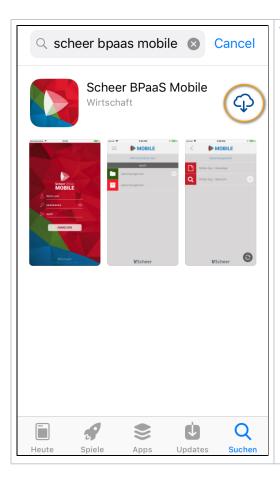

To install the app, tap the cloud icon.

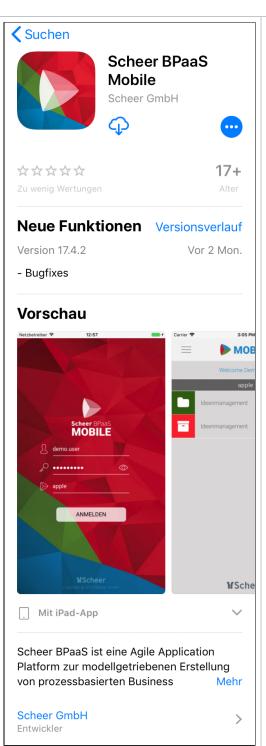

For more information about the app, tap on the displayed entry in the hitlist. A description of the app as well as further information and views of the different app content pages will be displayed.

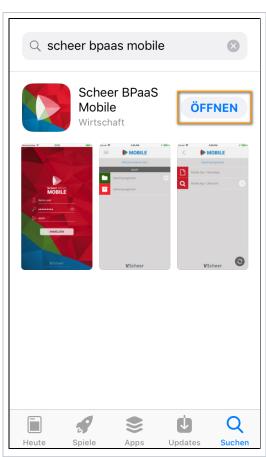

As soon as the installation is finished, you can switch directly to the app by clicking the **Open** button.

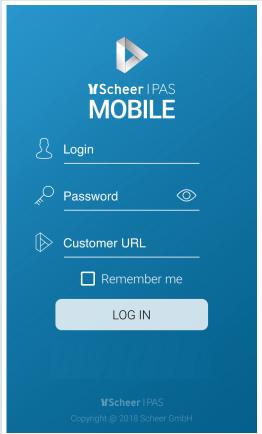

Use your **Scheer PAS** *BPaaS* login credentials on the app's login page.

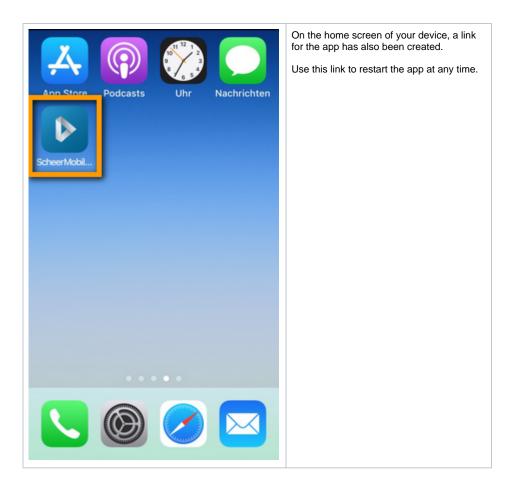

# Log in to the **Scheer PAS** Mobile App

When opening the app for the first time, you have to log in with your **Scheer PAS** BPaaS user data.

Login for Cloud Customers

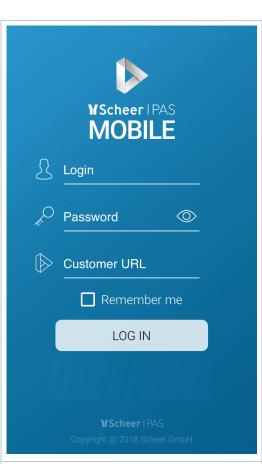

You will find three input fields on the app's login screen:

- Login
- Password
- Customer URL

Login and password correspond to your **Sc heer PAS** *BPaaS* credentials.

The **Customer URL** will be communicated by Scheer GmbH.

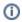

It is possible that a customer uses several customer systems, for example if separate test and production systems are used. In this case, the entry in the Customer URL field determines which system the mobile app accesses.

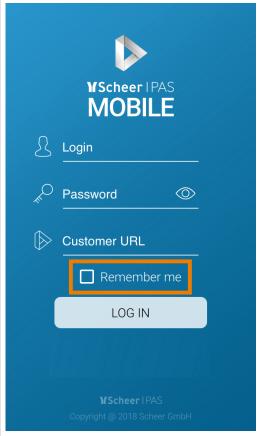

Active the checkbox **Remember me** if you want to save your credentials for the next sessions in the app.

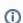

This option is only available if you have activated the display lock (e.g. PIN, pattern or fingerprint) for your mobile device. If this is not the case, the option is grayed out.

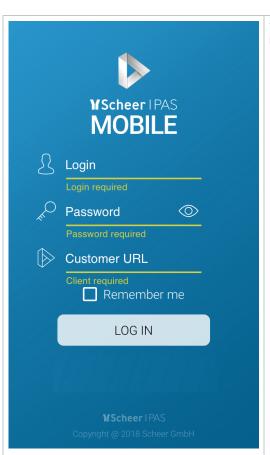

You have to fill all three input fields, before pressing the button **LOG IN**.

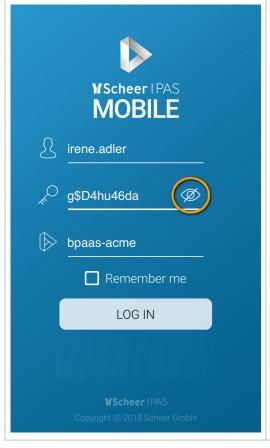

By default, the password is hidden. You can also display the password, for example to prevent input errors, by tapping the eye icon

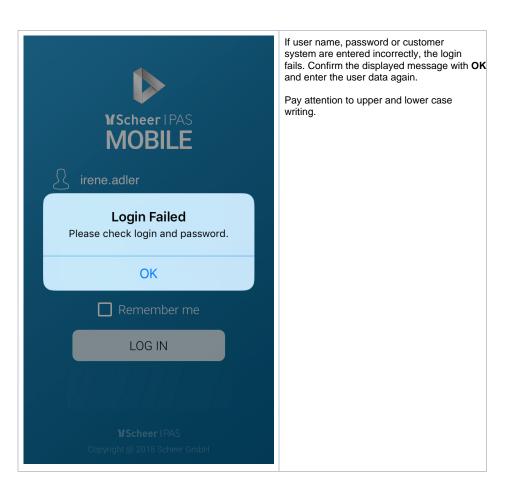

Installation and Login for On Premise Customers

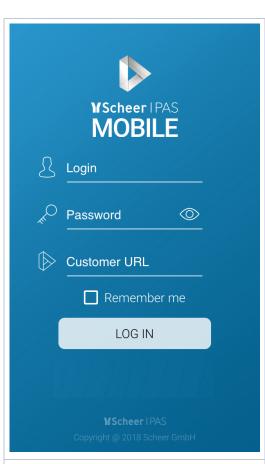

You will find three input fields on the app's login screen:

- Login
- Password
- Customer URL

If your company uses **Scheer PAS** *BPaaS* on premise, your system administrator will provide a link to install the mobile app. This link will open a help page where you can download the app - just follow the instructions for download and installation.

Client and server address are automatically entered and saved. All you need to do is log in with your **Scheer PAS** *BPaaS* credentials.

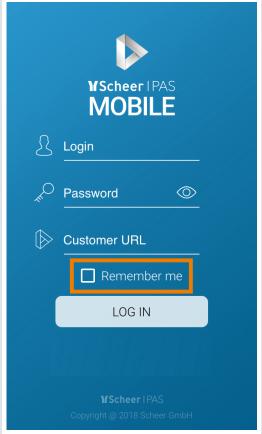

Active the checkbox **Remember me** if you want to save your credentials for the next sessions in the mobile app.

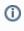

This option is only available if you have activated the display lock (e.g. PIN, pattern or fingerprint) for your mobile device. If this is not the case, the option is grayed out.

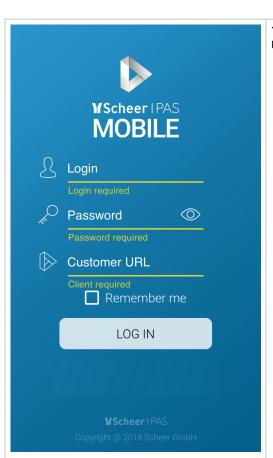

You have to fill all three input fields, before pressing the button **LOG IN**.

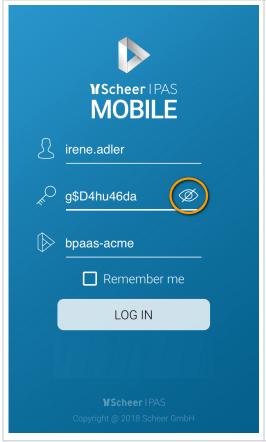

By default, the password is hidden. You can also display the password, for example to prevent input errors, by tapping the eye icon

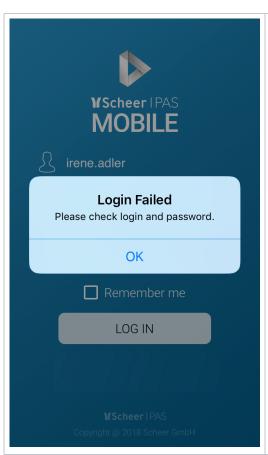

If user name, password or customer system are entered incorrectly, the login fails. Confirm the displayed message with **OK** and enter the user data again.

Pay attention to upper and lower case writing.